# **Handbuch SpeedLimit 1.2.5 Beta**

Die erste Version mit fahrtrichtungsabhängiger Warnfunktion.

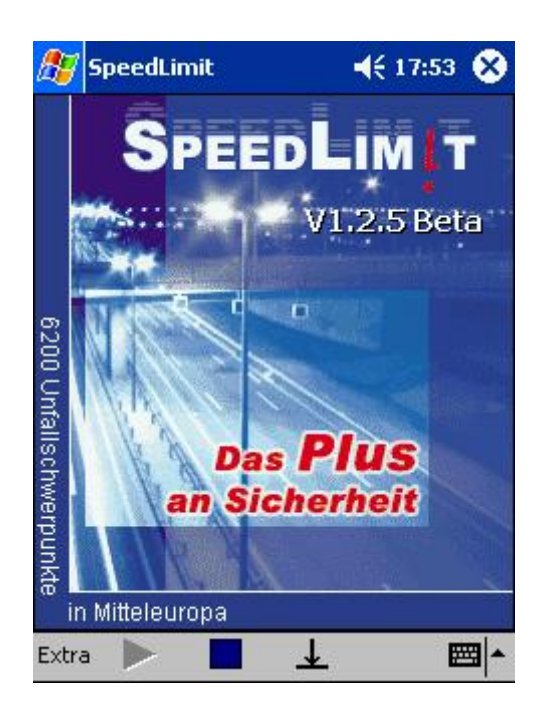

# **Copyrights und Warenzeichen**

Microsoft Windows XP ist ein eingetragenes Warenzeichen der Microsoft Corp.

Alle in diesem Handbuch zusätzlich verwendeten Programme und Bezeichnungen sind u. U. ebenfalls eingetragene Warenzeichen der Herstellerfirmen und dürfen nicht gewerblich oder in sonstiger Weise verwendet werden. Irrtümer vorbehalten.

Bei der Zusammenstellung von Texten und Abbildungen wurde mit größter Sorgfalt gearbeitet. Trotzdem können Fehler nicht vollständig ausgeschlossen werden. Die angegebenen Daten dienen lediglich der Produktbeschreibung und sind nicht als zugesicherte Eigenschaft im Rechtssinne zu verstehen. Herausgeber und Autoren können für fehlerhafte Angaben und deren Folgen weder juristische Verantwortlichkeit noch irgendeine Haftung übernehmen.

Alle Rechte vorbehalten; kein Teil dieses Handbuches darf in irgendeiner Form (Druck, Fotokopie oder Speicherung und/ oder Verbreitung in elektronischer Form) ohne schriftliche Genehmigung der Eifrig Media reproduziert oder vervielfältigt werden.

Copyright © 2005 by: Eifrig Media **Redaktion radarfalle.de**  Friedrich-Ebert-Damm 160B 22047 Hamburg

Dokumentation: Autor: Michael Klan

# <span id="page-2-0"></span>**Inhaltsverzeichnis**

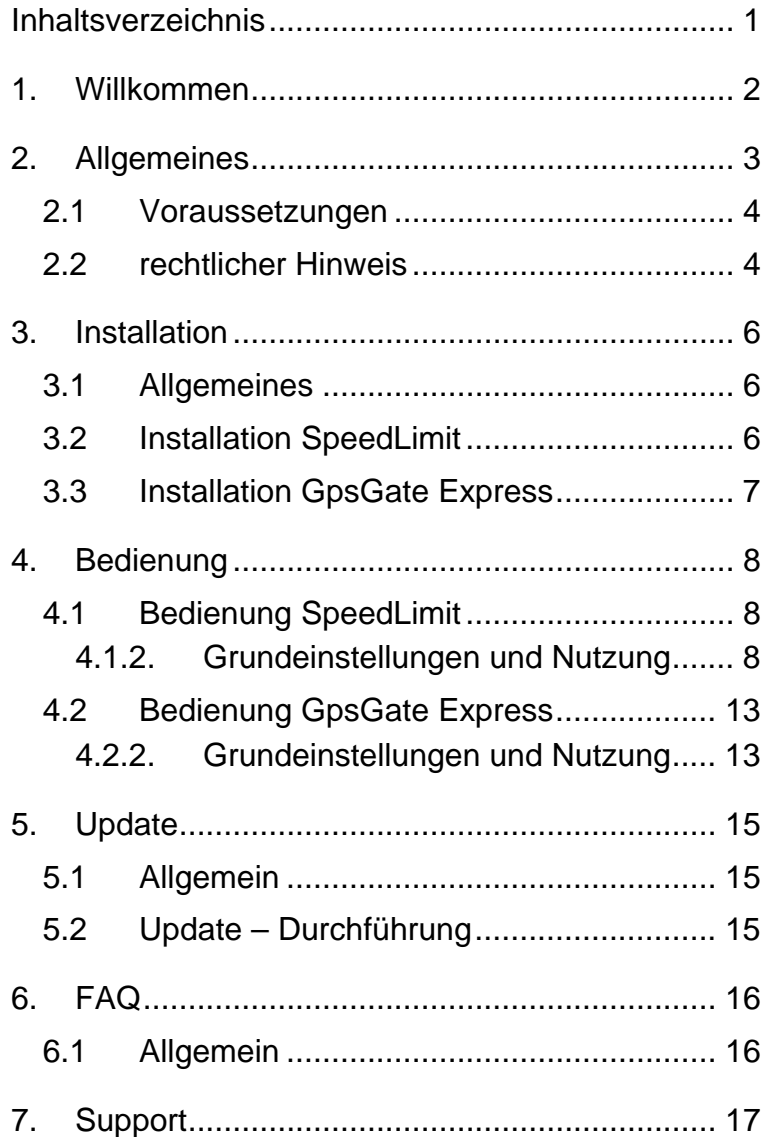

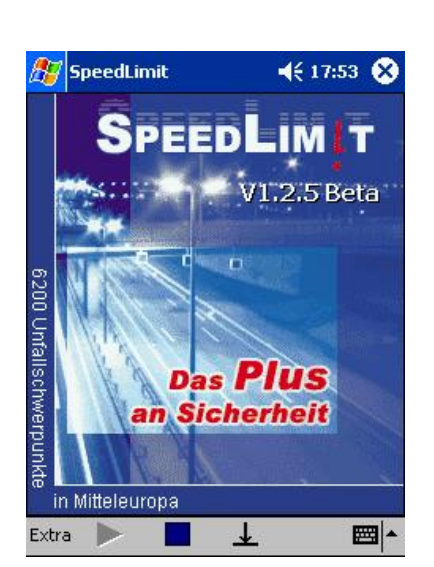

## <span id="page-3-0"></span>**1. Willkommen**

Wir möchten Sie zu dem Erwerb der Softwareanwendung SpeedLimit beglückwünschen und wünschen Ihnen viel Spaß bei der Nutzung unseres Produktes.

Mit dem Kauf von SpeedLimit haben Sie sich für ein technisch ausgereiftes, qualitativ hochwertiges Sicherheitsprodukt entschieden.

Auf den folgenden Seiten wollen wir Ihnen bei der Installation und der Nutzung von SpeedLimit behilflich sein.

Damit Sie so bequem wie möglich mit diesem Handbuch arbeiten können, sollten Sie sich zuvor einen Überblick über die enthaltenen Kapitel im Inhaltsverzeichnis verschaffen.

# <span id="page-4-0"></span>**2. Allgemeines**

SpeedLimit ist eine Software für Pocket PC, die Sie während der Fahrt vor behördlich bekannten Unfall-schwerpunkten in Europa<sup>[\\*](#page-4-1)</sup> warnt. Wir sehen SpeedLimit als Sicherheitsprodukt, mit dessen Hilfe Sie solchen Gefahrenstellen aus dem Weg gehen können, oder sich schon im Vorfeld auf die vor Ihnen liegende Situation einstellen können.

Aktuell befinden sich über 9000 Unfallschwerpunkte in dieser Datenbank. Sie haben somit Zugriff auf die umfangreichste und genaueste Datenbank, die es für Europa gibt.

SpeedLimit läuft als eigenständige Anwendung auf Ihrem PocketPC. Sie haben die Möglichkeit SpeedLimit im gleichzeitigen Betrieb mit einem der nachfolgend aufgeführten Navigationsprogramme zu nutzen!

Die parallele Nutzung ist als Standardnutzungsfall für SpeedLimit anzusehen, da es Sinn macht sich bei eingeschalteter Navigation vor Unfallschwerpunkten warnen zu lassen.

Um SpeedLimit parallel mit einem der unten aufgeführten Navigationsprogramme nutzen zu können, benötigen Sie eine zusätzliche Software. Diese Software, GpsGate Express erhalten Sie kostenlos beim Erwerb von SpeedLimit.

- *Hinweis 2.1: Sofern Sie kein Navigationsprogramm auf Ihrem PDA benutzen, benötigen Sie nicht das Zusatzprogramm "GpsGate Express".*
- *Hinweis 2.2: Alle Navigationssysteme mit NMEA-Protokoll werden von SpeedLimit unterstützt.*

*Hinweis 2.3: Mit folgenden Programmen wurde SpeedLimit bisher erfolgreich getestet:* 

- *TomTom Navigator 2*
- *TomTom Navigator 3*
- *Falk Navigator 2004*
- *Marco Polo Mobile Navigator*
- *Destinator 2.x*
- *Destinator 3.x*
- *Destinator PN*

1

- *Navigon MobileNavigator 4 & 4.2*
- <span id="page-4-1"></span>*Navigon MobileNavigator European Edition*

<sup>\*</sup> In der SpeedLimit Datenbank sind die Daten aus den Ländern Belgien, Deutschland, Finnland, Frankreich, Italien, Liechtenstein, Niederlande, Norwegen, Polen, Schweden, Schweiz, Spanien und Österreich enthalten.

- *Medion-Navigator 1.3 (erste ALDI-Verkausfsaktion)*
- *Medion-Navigator (zweite ALDI-Version)*
- *Route66 Navigate Europa 2004*
- *TomTom RoutePlanner, Streetplanner und CityMaps*

#### <span id="page-5-0"></span>**2.1 Voraussetzungen**

SpeedLimit und GpsGate Express sind lauffähig auf PocketPC 2002/2003. SpeedLimit ist nicht für Palm-Systeme geeignet.

SpeedLimit wurde bisher nicht auf PPC Phone Edition (z.B. O2 XDA oder T1 MDA) getestet.

GPSGate Express ist nicht kompatibel mit O2 XDA PPC 2002 Phone Edition!

#### **2.2 rechtlicher Hinweis**

Wir weisen ausdrücklich darauf hin, dass unsere Software den Anspruch eines Sicherheitsproduktes hat und vor bekannten Unfallschwerpunkten warnt. Technische Hilfsmittel, die vor Geschwindigkeitsüberwachungen warnen oder diese stören können sind im deutschen Straßenverkehr nicht zugelassen.

In allen weiteren Ländern sollten Sie sich vor der Benutzung dieser Software über der rechtliche Situation informieren.

*gleichbaren Effekt erreichen. Das gilt insbesondere für die Verknüpfung der Warnung vor stationären Überwachungsanlagen* 

<span id="page-5-1"></span>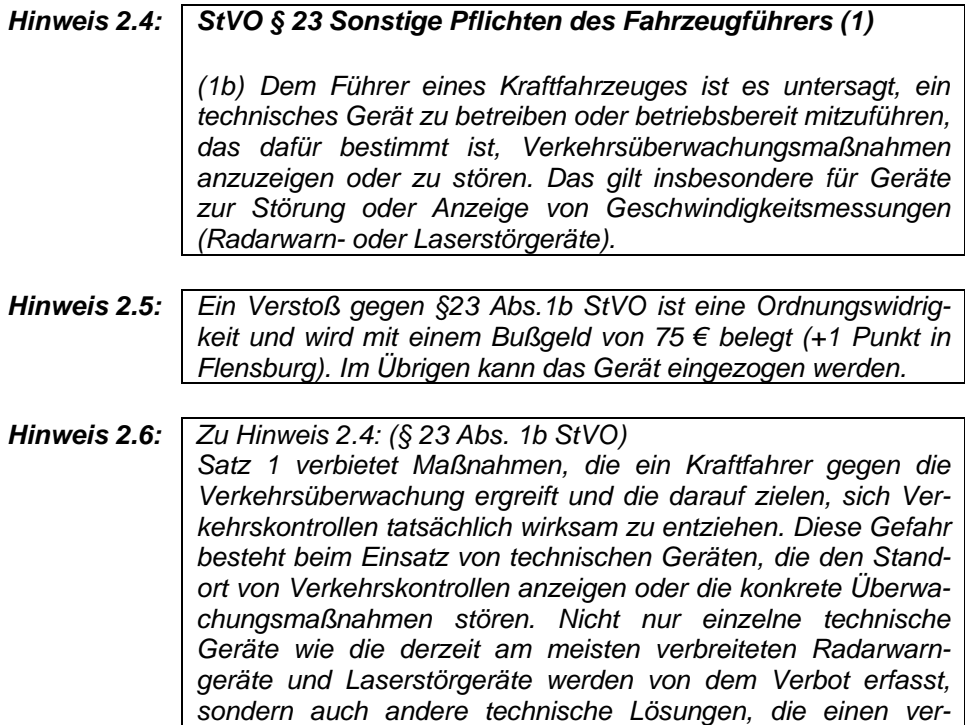

*mit modernen Zielführungssystemen; die entsprechenden Geräte geben die Warnung ebenfalls automatisiert und ortsbezogen ab.* 

*Die Vorschrift lässt es im Interesse der Prävention genügen, wenn das Gerät aus Sicht des Kraftfahrers zur Warnung oder Störung bestimmt ist. Auf die konkrete Eignung der Geräte, wirksam vor Kontrollen zu warnen, kommt es nicht an. Würde das Verbot solche Geräte untersagen, die zur Warnung oder Störung geeignet sind, so wären Polizei und Behörden mit dem Nachweis überfordert. Nicht erfasst werden übliche Rundfunkgeräte, bei denen es sich zwar um technische Geräte handelt, mit denen Informationen über Standorte von Überwachungsanlagen entgegengenommen werden können, die hierfür aber nicht primär bestimmt sind. Anders verhält es sich bei Geräten, die zwar verschiedene Funktionen kombinieren (z. B. Zielführung und Warnfunktion), bei denen aber mindestens eine Komponente speziell der Warnfunktion dient. Dies kann ggf. auch ein Autoradio sein, wenn es mit einer entsprechenden Zusatzfunktion ausgestattet worden ist.* 

*Im Interesse des Vollzugs wird neben dem tatsächlichen Betreiben auch das betriebsbereite Mitführen untersagt. Anderenfalls müsste für den Nachweis eines Verstoßes in jedem Einzelfall belegt werden, dass das Gerät tatsächlich betrieben worden ist; dies wäre nicht praktikabel. Durch die Beschränkung auf das betriebsbereite Mitführen erfolgt zugleich die Abgrenzung gegenüber dem gewerblichen Transport solcher Geräte, etwa im grenzüberschreitenden Güterverkehr, der nicht verboten werden soll.* 

*Verkehrsüberwachungsmaßnahmen im Sinne der Regelung sind solche, mit denen Verstöße gegen Bestimmungen der Straßenverkehrs-Ordnung, der Straßenverkehrs-Zulassungs-Ordnung oder einer anderen straßenverkehrsrechtlichen Vorschrift festgestellt werden sollen. Es ist nicht beabsichtigt, etwa auch Messungen oder Verkehrsbeobachtungsmaßnahmen zu erfassen, die z. B. für wissenschaftliche Zwecke oder zur Vorbereitung einer verkehrsrechtlichen Anordnung durchgeführt werden.* 

*Satz 2 beschränkt nicht den Umfang der Regelung auf die dort genannten Geräte, sondern dient der Verdeutlichung und dem Verständnis des Normbefehls.*

# <span id="page-7-0"></span>**3. Installation**

### **3.1 Allgemeines**

Damit Sie mit SpeedLimit 1.2.5 Beta arbeiten können, sollten Sie folgende Voraussetzungen schaffen:

- Ältere SpeedLimit Versionen müssen deinstalliert werden!
- Wenn ein Navigationsprogramm parallel zu SpeedLimit auf dem Pocket PC laufen soll, muss als erstes GpsGate Express installiert werden.

Durch GpsGate Express können Sie sich ganz normal von Ihrem Navigationsprogramm führen lassen und sich parallel dazu von SpeedLimit 1.0 die bekannten Unfallschwerpunkte anzeigen lassen.

■ SpeedLimit 1.2.5 Beta muss auf Ihrem Pocket PC installiert werden!

### **3.2 Installation SpeedLimit**

Bitte verbinden Sie Ihren PDA mit dem PC und schalten Sie das Gerät ein!

Als ersten Schritt führen Sie bitte folgendes aus:

- 1. Bitte entpacken Sie die Datei speedlimit.zip auf Ihrem PC mit einem geeigneten Programm (WinZip)
- *Hinweis 3.1: Sofern Sie Windows XP benutzen, zeigt Ihnen der Windows Explorer automatisch die WinZip Dateien an. Dies ist jedoch nur eine Voransicht. Sie müssen die Datei dann durch Klicken der rechten Maustaste extrahieren oder entpacken!*

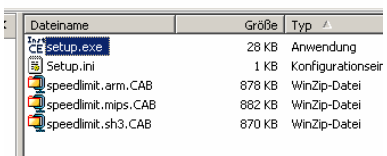

- 2. Danach doppelklicken Sie die setup.exe und folgen den Anweisungen des Programms.
- 3. Starten Sie nun SpeedLimit über Ihr Startmenü auf dem PDA.
- *Hinweis 3.2: Wenn Sie auf Start gehen und das Programm SpeedLimit nicht in der Liste erscheint, dann können Sie das Programm unter "Start/ Einstellungen/ Menüs" aktivieren.*

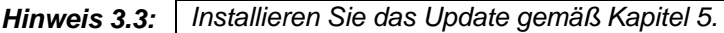

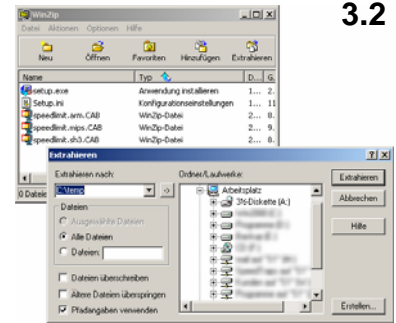

### <span id="page-8-1"></span><span id="page-8-0"></span>**3.3 Installation GpsGate Express**

Zur gleichzeitigen Benutzung von SpeedLimit und einem Navigationsprogramm müssen Sie noch die Software GpsGate Express installieren.

Gehen Sie dabei genauso vor, wie bei der Installation von SpeedLimit.

Das Programm GpsGate Express wird von SpeedLimit mit gestartet.

# <span id="page-9-0"></span>**4. Bedienung**

### **4.1 Bedienung SpeedLimit**

Bitte starten Sie SpeedLimit auf Ihrem PDA über das Startmenu. Nun wird Ihnen der Startbildschirm angezeigt.

<span id="page-9-1"></span>*Hinweis 4.1: Sofern Sie bereits die notwendigen Einstellungen vorgenommen haben, genügt nun ein Klick auf die Pfeiltaste und das Programm wechselt in den Warnmodus.* 

> Zunächst müssen Sie einige Grundeinstellungen vornehmen.

### **4.1.2. Grundeinstellungen und Nutzung**

Um das Programm im Warnmodus nutzen zu können, müssen vorab einige Einstellungen vorgenommen werden, die die einwandfreie Funktion der Anwendung garantieren.

Wenn Sie zusätzlich zur Warnfunktion von SpeedLimit ein Navigationsprogramm auf Ihrem PDA nutzen wollen, müssen Sie vor dem Starten des Programms SpeedLimit die Anwendung GpsGate Express aktivieren und konfigurieren (Hinweise zur Bedienung von GpsGate Express finden Sie unter Abschnitt [4.2](#page-14-1) "[Bedienung GpsGate Ex](#page-14-2)[press](#page-14-2)*"*!).

#### **Aktiver Warnmodus:**

⊗

In diesen Modus gelangen Sie, wenn Sie nach öffnen des Programms auf die Pfeiltaste klicken.

Im oberen Fenster wird der nächste Unfallschwerpunkt in Ihrer Fahrtrichtung genauer beschrieben.

Die Punkte  $\bigcup$ ,  $\bigcup$  und  $\bigcup$  beschreiben textlich die genaue Position des Punktes, z.B. in einer Stadt.

Mit einem Symbol <sup>(4)</sup> (Ampel für Rotlichtblitzer, oder km/h Symbol für die erlaubte Höchstgeschwindigkeit) wird Ihnen die Art des Unfallschwerpunktes angezeigt. In diesem Fall eine unfallträchtige Kreuzung.

Unter dem Symbol sehen Sie die Luftlinienentfernung . 3) zum Unfallschwerpunkt

Mit einem Pfeil <sup>(6)</sup> wird unterhalb der Entfernung zum Unfallschwerpunkt die Richtung, in der der Punkt im Verhältnis zu Fahrtrichtung liegt, angezeigt.

Die oberhalb des Symbols angezeigte ID Nummer  $\heartsuit$  gibt die in unserer Datenbank geführte Kennzeichnung des Unfallschwerpunktes wieder.

*Hinweis 4.2: Sofern Sie uns aktuelle Informationen zu den jeweiligen Unfallschwerpunkten mitteilen wollen (z.B.: Änderung der Position, Änderung der Blitzart, etc.), dann können Sie dies unter Angabe der ID tun.* 

> Im unteren Fenster (<sup>8</sup>) finden Sie eine Liste der in unmittelbarer Umgebung liegenden Unfallschwerpunkte, sortiert nach Entfernung mit Angabe des Straßennamens und der Art des Punktes.

> Mit dem am rechten oberen Rand des Displays befindlichen Kreuz  $\heartsuit$  und dem senkrecht stehenden Pfeil  $\stackrel{(13)}{ }$  in der unteren Menüleiste können Sie das Programm minimieren.

> Durch Klick auf den Extra Button (<sup>10</sup>) gelangen Sie in die Untermenüs für die einzelnen Einstellungen des Programms.

> Mit dem großen Pfeil <sup>(11)</sup> in der unteren Menüleiste können Sie das Programm nach dem Aufrufen in den Warnmodus bringen.

> Das große Kästchen (<sup>12</sup>) in der unteren Menüleiste beendet den Warnmodus.

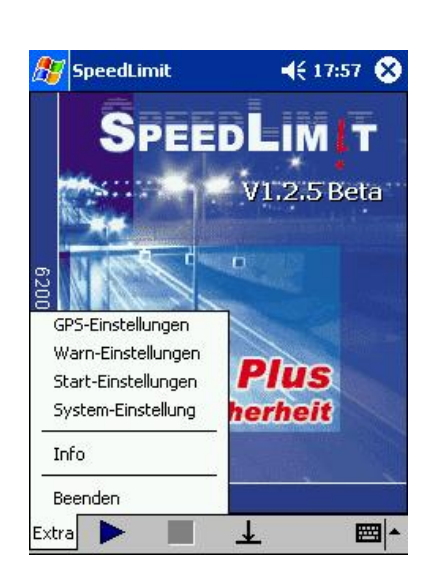

SpeedLimit

 $600m$  $7<sup>°</sup>$ 

Hamburg - Dehnhaide 1

Friedrich-Ebert-Damm 2 ID: 608<sup>7</sup>Kreuzung Nordschleswiger Str., stadteinwärts 3

1.9km - (R) - B434 Bramfelder Str. 4.1km -  $\overline{(R)}$  - B75 Wallstraßenbrücke<br>4.6km - (50) - Jahnring

|4.8km - (50) - Jahnring

10 11 12 13 Extra  $\blacksquare$   $\bot$ 

<sup>(8)</sup>

▦⊩

Neben dem Minimierpfeil<sup>(13)</sup> erscheint bei aktivem GPS-Empfang ein kleiner Kreis, der entweder grün oder rot eingefärbt ist. Ein grüner Kreis sagt aus, dass ein sehr genaues GPS Signal "fix" empfangen wird (mindestens drei Satelliten). Wenn der Kreis rot eingefärbt ist, dann heißt dies "no fix", es ist kein genaues GPS Signal vorhanden.

Sie haben die Möglichkeit, mittels Klick auf das Display zwischen Tag- und Nachtmodus zu wechseln. Die Helligkeit der Displayanzeige wird verändert.

#### **COM-Portauswahl:**

Gehen Sie auf **Extra** und klicken Sie auf *"GPS Einstellungen"*. Wählen Sie hier Ihren Anschluss aus, an dem sich Ihr GPS-Empfänger befindet.

**Wichtig:** Sofern Sie SpeedLimit in Verbindung mit Ihrem Navigationsprogramm verwenden wollen, installieren Sie bitte zuerst GpsGate und wählen dann in SpeedLimit als COM-Port "GpsGate - direkt". GpsGate Express wird von nun an immer automatisch gestartet.

#### **Warn-Einstellungen:**

Sie finden diesen Menüpunkt unter **Extra**.

*Hinweis 4.3: Wir liefern Ihnen zwei einfache Sounddateien mit. Sie können aber auch gerne eigene Soundfiles (WAV-Dateien) auswählen und in den "…\SpeedLimit\sounds\"-Ordner kopieren.* 

> Unter *"POI-Suche"* können Sie die Suche nach Unfallschwerpunkten auf einen bestimmten Umkreis eingrenzen.

> Mit *"Warnung 1"* und *"Warnung 2"* stellen Sie den Zeitpunkt der Warnung (Warnung erfolgt an eingestellter Entfernung zum Unfallschwerpunkt) ein.

> Unter dem Punkt *"Bei Warnung:"* können Sie verschiedene Optionen der Anzeige wählen. Dies ist eine Komforteinstellung zur Anzeige der Unfallschwerpunkte während der Nutzung eines Navigationsprogrammes.

Sie haben folgende Möglichkeiten:

- 1. sich den Unfallschwerpunkt nur akustisch anzeigen zu lassen (*"Nur Soundausgabe"*),
- 2. sich den Unfallschwerpunkt bei Nutzung eines Navigationsprogramms per Einblendung des Programms SpeedLimit anzeigen lassen (*"SpeedLimit einblenden"*) oder

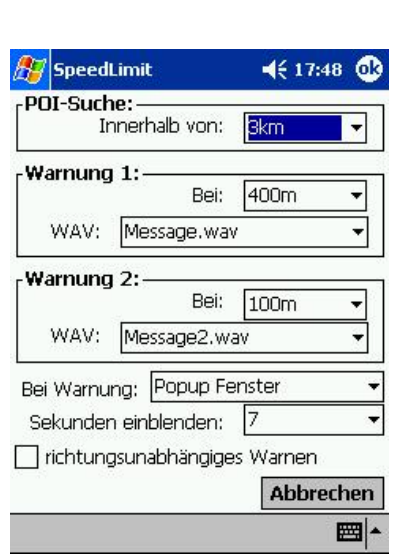

**GDS-Antenne** 

**GpsGate express** 

Navi-Programm

GosGate - direkt Erweiterte Einstellungen GpsGate - direkt

GDS.

 $COM3$ 

**COM5:** COM6: lcomz: COM8:

COM10:  $COM11$ ісом12

<span id="page-11-0"></span>**#7 3 © GPS-Einstellungen TO © %** 

Goscate - direkt<br>COM1: (Seriellkabel an COM1:)<br>COM2: (IRDA Connection)

COM4: (Serial Cable on BT:)

COM9: (Serial on USB)

SpeedLimit

翻▲

3. sich einen nahenden Unfallschwerpunkt über ein Popup Fenster anzeigen lassen (*"Popup Fenster"*).

Zusätzlich können Sie unter *"Sekunden einblenden:"* die Anzeigedauer der Unfallschwerpunkte im Display von 1 bis zu 10 Sekunden definieren.

SpeedLimit warnt Sie in der Standardeinstellung nur vor Unfallschwerpunkten die Ihre Fahrtrichtung betreffen. Möchten Sie jedoch vor allen Unfallschwerpunkten gewarnt werden, dann können Sie dies durch setzen der Markierung vor *"richtungsunabhängiges Warnen"* erreichen.

#### **Start-Einstellungen:**

Sie finden diesen Menüpunkt unter **Extra**.

Hier können Sie festlegen, ob SpeedLimit nach dem Start automatisch eine Verbindung zum COM-Port aufnehmen soll. Setzen Sie hierfür einfach den Haken vor "letzte *GPS-Verbindung starten"*.

Des weiteren besteht die Möglichkeit, dass SpeedLimit beim Start auch gleich Ihr Navigationsprogramm startet. Setzen Sie dazu den Haken vor *"folgendes Programm starten"* und wählen Ihr Navigationsprogramm aus.

#### **System-Einstellungen:**

Sie finden diesen Menüpunkt unter **Extra**.

Auf vielen Pocket PC herrscht beim Betrieb eines Navigationsprogramms Knappheit an freiem Speicher. Das Betriebssystem versucht dann Platz zu schaffen und beendet fleißig Programme die im Hintergrund laufen.

In SpeedLimit ist in der Lage dies zu verhindern und ignoriert in der Standardeinstellung "ignorieren und fortfahren" die Versuche des Betriebssystems.

Bei einigen Pocket PC kann es passieren, dass vom Betriebssystem das Navigationsprogramm beendet wird. In diesen Fällen aktivieren Sie bitte den Punkt *"Nutzer fragen"*. SpeedLimit wird Sie dann informieren, wenn das Betriebssystem es beenden möchte und Sie können dann entscheiden ob SpeedLimit beendet werden soll.

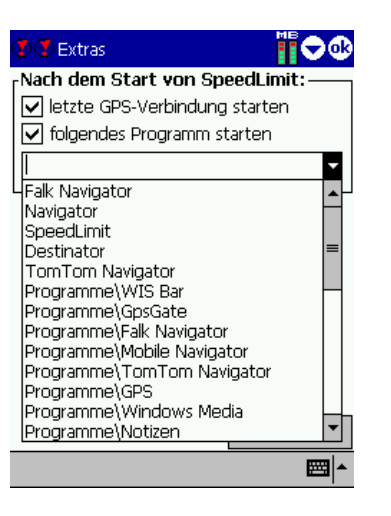

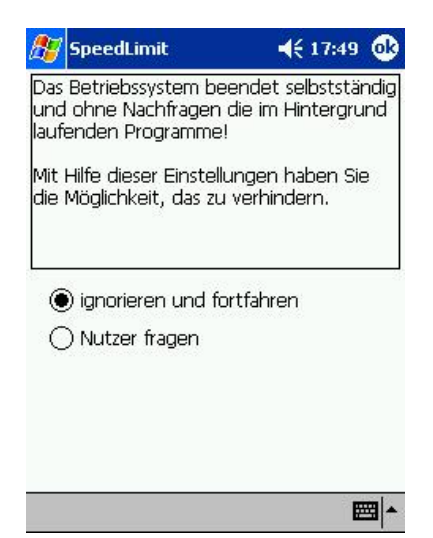

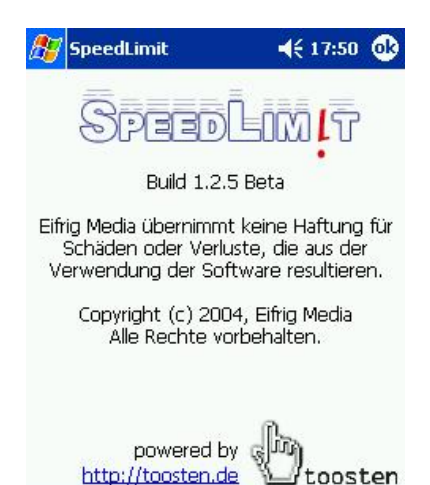

圖

### **Produktinformationen**

Wenn Sie unter **Extra** auf den Menüpunkt **Info** klicken erhalten Sie einige Produktinformationen.

#### **Minimieren und Beenden des Programms**

Um das Programm auf dem PDA zu minimieren klicken Sie auf den vertikalen Pfeil. SpeedLimit bleibt im Hintergrund aktiv.

Zum Beenden von SpeedLimit gehen Sie auf **Extra** und klicken dann auf *"Beenden"*.

### <span id="page-14-0"></span>**4.2 Bedienung GpsGate Express**

Um auf Ihrem PDA gleichzeitig mehrere Anwendungen laufen zu lassen, die den Zugriff auf GPS Daten erfordern, müssen Sie GpsGate Express aktivieren.

<span id="page-14-3"></span><span id="page-14-2"></span>*Hinweis 4.4: "GpsGate Express" wird bei der Nutzung von SpeedLimit automatisch mit gestartet.*  Sie haben das Programm, wie unter Abschnitt [3.3](#page-8-1) *[Installation GpsGate Express](#page-8-1)* installiert und können nun einige Einstellungen für die Nutzung der Anwendung vornehmen.

#### **4.2.2. Grundeinstellungen und Nutzung**

GpsGate Express hat drei Hauptfunktionen:

- 1. **GPS sharing** mehrere GPS-Programme teilen sich einen GPS-Port
- 2. **NMEA log** die Möglichkeit, Logfiles aufzunehmen und abzuspielen
- 3. **GPS Simulator** GpsGate Express simuliert einen COM-Port und die NMEA-Daten.

Durch den Einsatz von SpeedLimit wird die erste Funktion "GPS Sharing" für die Dauer der Benutzung freigeschaltet. Sofern Sie auch an den anderen beiden Funktionen Interesse zeigen, müssen Sie diese gesondert Freischalten lassen.

Nach dem Start von GpsGate Express erscheint ein kleines TrayIcon.

Neu **①国马** 

<span id="page-14-1"></span>*Hinweis 4.5: Sie sehen dieses Icon nur auf dem Heute-Bildschirm. Sie können den Heute-Bildschirm aufrufen über "Start->Heute".* 

> Durch den Klick auf das Icon können Sie die verschiedenen Funktionen aufrufen:

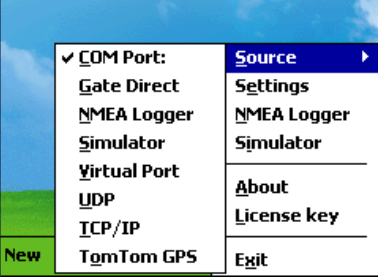

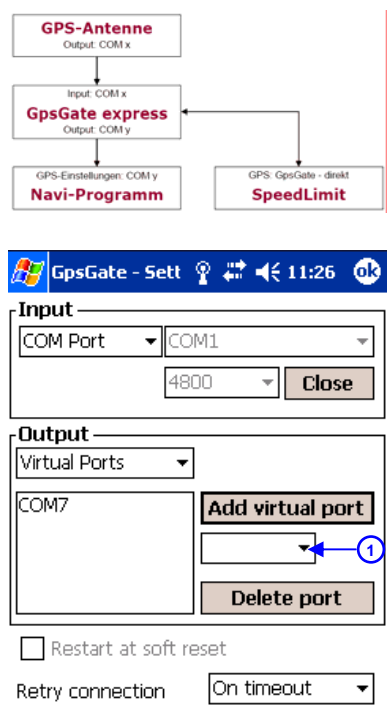

Zuerst sollten Sie allerdings einige grundlegende GpsGate Express-Einstellungen vornehmen. Wählen Sie *"Settings"* aus dem Menü (dieses Fenster erscheint auch automatisch beim ersten Start von GpsGate Express).

Unter *"Input"* wählen Sie bitte den COM-Port, von dem GpsGate Express seine Daten erhalten soll. Dies ist in der Regel ein echter COM-Port. Stellen Sie notfalls auch die Baudrate ein, normalerweise sollte diese Einstellung aber nicht verändert werden, die meisten GPS-Mäuse liefern die Daten mit 4800 Baud. Klicken Sie nun auf **Open**. Das TrayIcon sollte jetzt den Status anzeigen (siehe weiter unten).

Unter *"Output"* erzeugen Sie einen virtuellen COM-Port, auf den Ihr Navigationsprogramm nun zugreifen kann.

Wählen Sie unter <sup>(1)</sup> einen freien COM-Port und klicken Sie dann auf den Button **Add virtual port**. Auf die gleiche Weise können Sie auch einen virtuellen COM-Port wieder löschen.

- *Hinweis 4.6: Nach dieser einfachen Erstkonfiguration müssen Sie Ihr Navigationsprogramm starten und es auf den neuen virtuellen COM-Port einstellen. Schauen Sie dazu bitte in dem dazugehörigen Handbuch nach.*
- *Hinweis 4.7: Wenn Sie GpsGate Express mit einem seriellen Plug'n Play Port verbinden, wie z.B. einem USB Adapter oder einem dynamisch erzeugten virtuellen Port, dann versucht das Programm auf diesen Port zuzugreifen, vorausgesetzt Sie haben unter "Settings / Retry connection to input" aktiviert.*

*Wenn Sie diese Option aktiviert haben, dann versucht das Programm solange auf den Port zuzugreifen, bis dieser aktiv ist. Dieser Port kann jedoch durch eine andere Anwendung blockiert worden sein, die dann geschlossen werden muss.* 

# **TrayIcon Farben and Buchstaben**

Das TrayIcon signalisiert den Status von GpsGate Express. Hier ist eine Liste der möglichen Anzeigearten des TrayIcons:

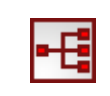

Ein physikalischer GPS-Port ist als Quelle ausgewählt, aber der Port ist nicht offen oder es wurde kein GPS-Signal gefunden.

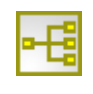

Ein gültiges GPS-Signal wurde gefunden am gewählten Port, aber das Signal keinen "fix", die übermittelte Position ist ungenau.

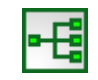

Ein gültiges GPS-Signal wurde gefunden am gewählten Port und die übermittelte Position ist genau.

<span id="page-16-0"></span>Solange das TrayIcon nicht grün ist, wird Ihr Navigationsprogramm keine Routen berechnen können, da die Positionsangaben nicht genau sind.

Durch den Klick auf das Icon können Sie die verschiedenen Funktionen aufrufen: Durch einen weiteren Klick auf "Exit" können Sie das Programm beenden.

# <span id="page-16-1"></span>**5. Update**

### **5.1 Allgemein**

Die aktuelle Datenbank finden Sie unter [www.radarfalle.de/software/speedlimit.php.](http://www.radarfalle.de/software/speedlimit.php)

Laden Sie bitte von dieser Internetseite die aktuelle Datei "speed.db" durch Klick auf "Datenbankupdate" hinter der Version SpeedLimit 1.2.5 herunter und speichern diese auf Ihrem Rechner. Sie müssen dazu im Portal eingeloggt sein.

### **5.2 Update – Durchführung**

Führen Sie bitte folgende Schritte durch:

- 1. Verbinden Sie Ihren PDA mit dem PC und schalten Sie das Gerät ein!
- 2. Beenden Sie vor der Installation des Updates SpeedLimit!
- 3. Ersetzen Sie die alte speed.db auf Ihrem PDA im Ordner "...Programme\SpeedLimit\Data\" (siehe Bild) durch die neue Datei.
- 4. Das war schon alles. Sie können jetzt wieder Speed-Limit starten.

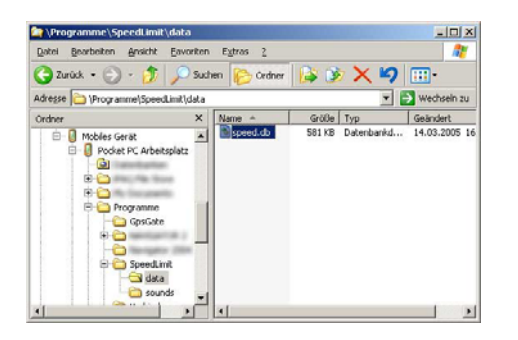

# <span id="page-17-0"></span>**6. FAQ**

### **6.1 Allgemein**

Benötigt man für GpsGate Express eine Lizenz? *Nein, mit dem Kauf von SpeedLimit erwirbt man diese gleich mit.* 

Ich kann mein GpsGate Express nicht mehr konfigurieren und es erscheint die Meldung "10001: No valid license. Please visit…". Was mache ich falsch?

*Sie müssen die COM Port Einstellungen von SpeedLimit auf GpsGate direkt vornehmen, dann läuft bei Ihnen automatisch auch GpsGate Express (siehe Abschnitt [4.1.2](#page-9-1)).* 

Wenn ich SpeedLimit starte, hat mein Navigationsprogramm kein Signal mehr. Woran liegt dieses?

*Sie müssen GpsGate Express installiert haben und den dort erzeugten virtuellen COM-Port in Ihrem Navigationsprogramm einstellen (siehe Abschnitt [4.2.2](#page-14-3)).* 

Wenn ich das Navigationsprogramm alleine nutzen möchte, hat dieses kein Satellitenempfang. Mache ich etwas falsch?

*Sie müssen in Ihrem Navigationsprogramm die GPS-Einstellung wieder auf den COM-Port der GPS-Antenne (vgl. Input COM-Port von GpsGate Express) zurücksetzen. Beachte: Wenn erneut SpeedLimit genutzt werden soll, muss wieder der virtuelle COM-Port in Ihrem Navigationsprogramm eingestellt werden (siehe Abschnitt [4.2.2](#page-14-3)).* 

SpeedLimit startet GpsGate Express nicht mit. Was läuft hier verkehrt?

*In SpeedLimit muss unter dem Menüpunkt "Extra / GPS-Einstellungen" der COM-Port GPS Gate direkt ausgewählt werden (vgl. [COM-Portauswahl](#page-11-0) im Abschnitt [4.1.2\)](#page-9-1)* 

# <span id="page-18-0"></span>**7. Support**

Bei Fragen zur Installation oder Konfiguration unserer Software wenden Sie sich bitte an unsere technische Hotline, die Sie wochentags zwischen 10.00-12.30 Uhr und 13.30-18.00 Uhr erreichen.

#### Tel.: **0900 1600160**\*

(\* 0,99 EUR/Min. aus dem Netz der deutschen Telekom)

Fax: +49 (0) 40 / 69 65 61 99

E-Mail: [support@radarfalle.de](mailto:support@radarfalle.de) Forum: [http://www.radarforum.de](http://www.radarforum.de/forum/index.php?act=SF&f=12)